# **Telefonní přístroj SPA 921/SPA 922**

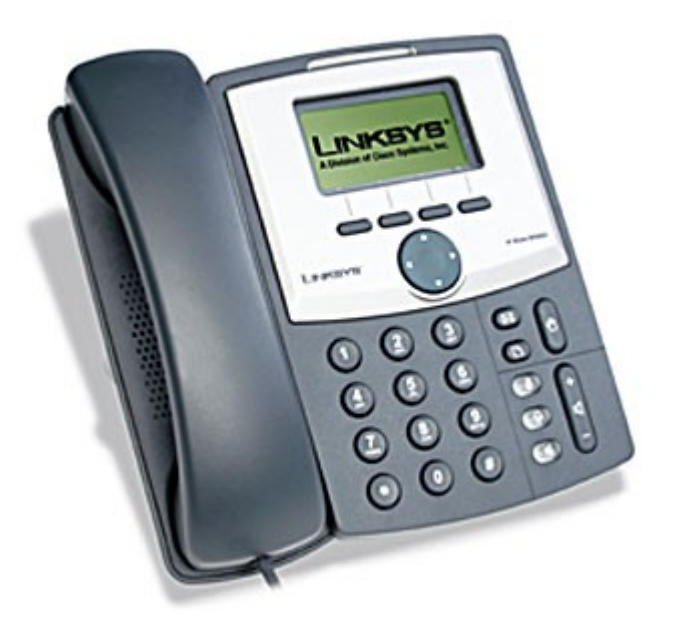

Instalační a konfigurační příručka

# **Krok 1: Nastavení síťových služeb pro SPA 921/922**

Před konfiguraci Linksys SPA-921/922 si musíte zjistit následující informace, aby jste mohl nakonfigurovat Linksys SPA-921/922 přes webové rozhraní.

- Aby telefon Linksys SPA-921/922 fungoval správně, tak mu musíte přidělit IP adresu, která je jedinečná ve Vaší síti v případě, že Vaše sít je natována za veřejnou IP adresu. V případě, že Linksysu přidělíte veřejnou IP adresu, tak tato IP adresa musí byt jedinečná v celém internetu.(Jestli doma máte počítač, tak musíte mít dvě IP adresy, aby telefon SPA-921/922 pracoval správně)
- Je třeba zjistit jestli Vám Váš poskytovatel přiděluje IP adresu pomoci DHCP serveru nebo máte přidělenou IP adresu staticky(musíte zjistit: IP adresu, síťovou masku a IP adresu brány a DNS servery).

# **a) Mate IP adresu přidělenou pomocí DHCP**

Jestliže je přidělena IP adresa SPA 921/922 pomoci DHCP, musíte si zjistit jaká IP adresa byla SPA 921/922 přidělena. IP adresu vyzjistíte následovně:

Zmačknete tlačítko **dále si pomocí tlačítka** vylistujete položku **Network**(je to 9 položka) a pomoci tlačítka nad kterým se nachází "**select**" se dostanete do podmenu **Network**. IP adresa je uvedena u položky **Current IP**(je to 2 položka).

# **b) Mate statickou IP adresu**

Jestliže SPA 921/922 bude používat statickou IP adresu, tak ji musite na SPA 921/922 nastavit. Nastavení IP adresy a ostatních síťových parametru provedete následovně:

Zmačknete tlačítko **dále si pomocí tlačítka** vylistujte položku **Network**(je to 9 položka) a pomoci tlačítka nad který se display nachází "**select**" se dostanete do

vnořeného meny. Pomoci tačítka se dostanete na položku WAN Connection **Type**(je to 1 položka ). Pomoci tlačítka nad kterým se na display nachází "**edit**" se dostanete do podmenu **WAN Connection Type** v tomto menu si pomoci tlačítka nad, kterým se na display nachází "**option**" vyberete položku **Static IP** a tento vyběr potvrdíte pomoci tlačítka nad kterým se na display nachází "**ok**"**.**

Dále se pomocí tlačítka dostanete na položku **Non-DHCP IP Address**(je to 8 položka) a pomoci tlačítka nad kterým se na display nachází "**edit**" se dostanete do podmenu **Non-DHCP IP Address** do tohoto podmenu vyplníte Vaší IP adresu. Potvrzení IP adresy provedete pomocí tlačítka nad kterým se na display nachází **"ok".** *Příklad: 172.16.2.83(tečka se dělá pomocí tlačítka \*).*

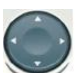

Dále se pomocí tlačítka dostanete na položku **Non-DHCP Subnet Mask**(je to 9 položka) a pomoci tlačítka nad kterým se na display nachází "**edit**" se dostanete do podmenu **Non-DHCP Subnet Mask** do tohoto podmenu vyplníte Vaší masku sítě. Potvrzení masky sítě provedete pomocí tlačítka nad kterým se na display nachází **"ok".**

*Příklad: 255.255.225.0(tečka se dělá pomocí tlačítka \*).*

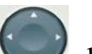

Dále se pomocí tlačítka dostanete na položku **Non-DHCP Default Route**(je to 10 položka) a pomoci tlačítka nad kterým se na display nachází "**edit**" se dostanete do podmenu **Non-DHCP Default Route** do tohoto podmenu vyplníte IP adresu Vaší brány. Potvrzení IP adresy brány provedete pomocí tlačítka nad kterým se na display nachází **"ok".**

*Příklad: 172.16.2.1(tečka se dělá pomocí tlačítka \*).*

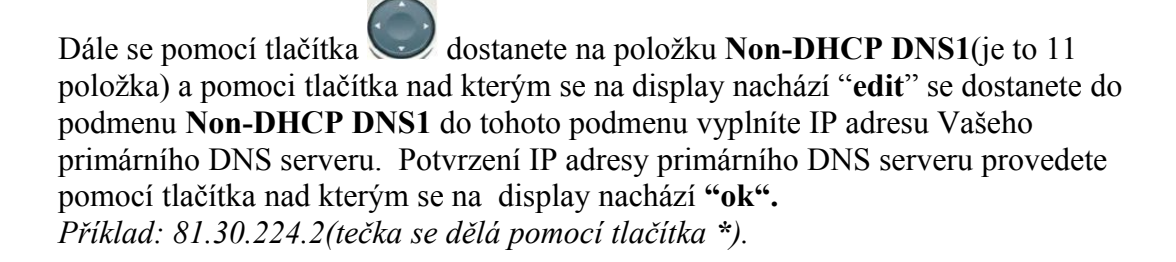

Dále se pomocí tlačítka dostanete na položku **Non-DHCP DNS2**(je to 12 položka) a pomoci tlačítka nad kterým se na display nachází "**edit**" se dostanete do podmenu **Non-DHCP DNS2** do tohoto podmenu vyplníte IP adresu Vašeho sekundárního DNS serveru. Potvrzení IP adresy sekundárního DNS serveru provedete pomocí tlačítka nad kterým se na display nachází **"ok".** *Příklad: 81.30.225.2(tečka se dělá pomocí tlačítka \*).*

*Uložení všech vyše provedených nastavení provedete pomocí tlačítka nad kterým se na display nachází* **"save".**

*Aby se Vámi výše uvedené nastavení projevilo, tak musíte Linksys 921/922 zrebootovat..*

Zmačkněte tlačítko **d**ále si pomocí tlačítka vylistujete položku **Reboot**(je to 12 položka) a pomoci tlačítka nad kterým se nachází "**select**" se dostanete do podmenu **Reboot.** Potvrzení rebootu provedete pomocí tlačítka nad kterým se na display nachází **"ok".**

# **Nastavení SIP služby**

1. Otevřete ve Vašem webovém prohlížeči odkaz **http://Vaše\_IP\_adresa/admin/advanced** (Vaše\_IP\_adresa nahradíte IP adresou, kterou jste zjistil v Current IP)

2. V prohlížeči uvidíte tabulkové uživatelské rozhraní. Vyberete záložku **Ext\_1**, ve které provedete konfiguraci služby.

3. Příkladové nastavení pro ha-loo je uvedeno níže:

- Nastavení **User ID**. Vyplníte Vaše číslo. Takže jestli Vaše číslo je 552305321 tak do tohoto polička vyplníte 552305321 nebo zde vyplníte číslo, které Vám bylo přiděleno ha-loo Centrálou (Nastavení/Přihlašovací jméno).
- Nastavení **Password** do tohoto pole zadáte Vaše heslo nebo heslo, které jste si zadali na ha-loo Centrále (heslo k SIP účtu).
- Nastaveni **Proxy** do tohoto pole zadáte: **ustredna.ha-vel.cz** pro nastavení ha-loo Centrály zde zadáte: **pbx1.ha-loo.cz**
- 4. Vyberte **Submit All Change** tlačítko pro uložení nastavení.

| Proxy and Registration |                    |                         |                               |
|------------------------|--------------------|-------------------------|-------------------------------|
| Proxy:                 | ustredna.ha-vel.cz | Use Outbound Proxy:     | no<br>$\checkmark$            |
| Outbound Proxy:        |                    | Use OB Proxy In Dialog: | $yes \vee$                    |
| Register:              | $yes \vee$         | Make Call Without Req:  | no<br>$\checkmark$            |
| Register Expires:      | 3600               | Ans Call Without Reg:   | $\checkmark$<br>no            |
| Use DNS SRV:           | $no \forall$       | DNS SRV Auto Prefix:    | $\overline{\mathbf{v}}$<br>no |
| Proxy Fallback Intvl:  | 3600               |                         |                               |
| Subscriber Information |                    |                         |                               |
| Display Name:          | 552302026          | User ID:                | 552302026                     |
| Password:              | *************      | Use Auth ID:            | $no \vee$                     |

**Obr. 6) Nastavení SIP služby**

# **Rozšířené možnosti nastavení SPA 921/922**

# **Nastavení kodeku a velikosti RTP paketů pro službu ha-loo.**

1. Otevřete ve Vašem webovém prohlížeči odkaz **http://Vaše\_IP\_adresa/admin/advanced** (Vaše\_IP\_adresa nahradíte IP adresou, kterou jste zjistil v Current IP)

2. V prohlížeči uvidíte tabulkové uživatelské rozhraní. Vyberete záložku **SIP**, ve které provedete konfiguraci nastavení velikosti RTP paketů . V položce **RTP Packet Size:** nastavte hodnotu na **0.020**.

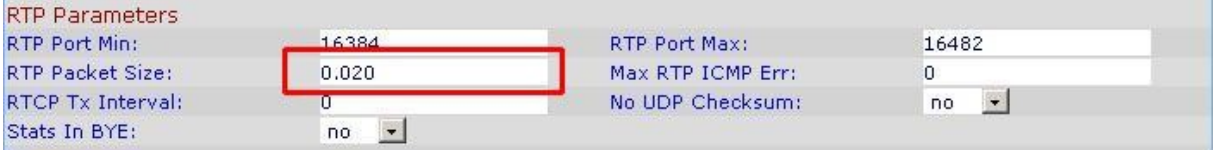

# **Obr. 7) Nastavení velikosti RTP paketu**

3. Nastavení kodeku provede v záložce **Ext 1**. Položku **Preferred Codec:** nastavte na hodnotu **G711a** a položku **Use Pref Codec Only:** na hodnotu **yes**.

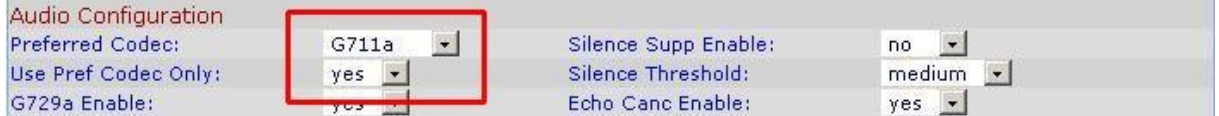

# **Obr. 8) Nastavení kodeku G.711a**

V případě problému s kvalitou hovoru(při rozhovoru nejdou slyšet části slov) nastavte položku **Preferred Codec:** na hodnotu **G729a** a položku **Use Pref Codec Only:** na hodnotu **yes** dále nastavte položku **Network Jitter Level:** na hodnotu **extremely high.**

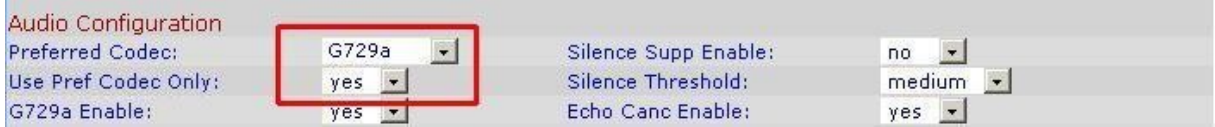

# **Obr. 9) Nastavení kodeku G.729a**

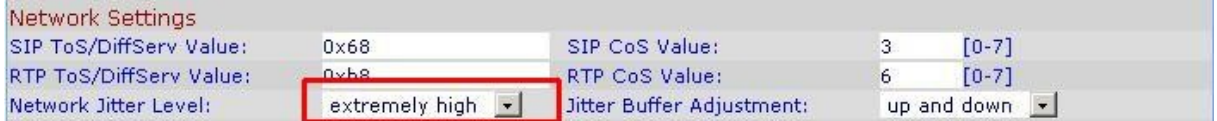

# **Obr. 10) Nastavení Jitteru**

4. Vyberte **Submit All Change** tlačítko pro uložení nastavení.

#### **Nastavení číslovacího plánu:**

1. Otevřete ve Vašem webovém prohlížeči odkaz **http://Vaše\_IP\_adresa/admin/advanced** (Vaše\_IP\_adresa nahradíte IP adresou, kterou jste zjistil v Current IP) 2. V prohlížeči uvidíte tabulkové uživatelské rozhraní. Vyberete záložku **Ext 1** ve které provedete konfiguraci číslovacího plánu. Do položky **Dial Plan:** zadejte následující řetězec: **(112|15x|11[0-1,3-9]x|1[0,2-4,6-9]xx|[2-9]xxxxxxxxS0|0x.|\*x.|#x.)**

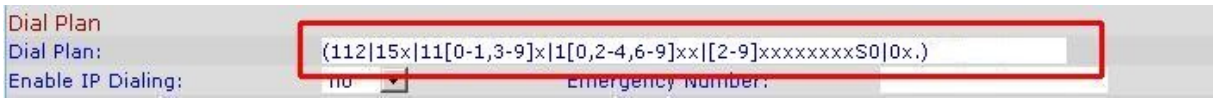

# **Obr. 11) Číslovací plán**

# **Nastavení českých oznamovacích tonů:**

1. Otevřete ve Vašem webovém prohlížeči odkaz **http://Vaše\_IP\_adresa/admin/advanced** (Vaše IP adresa nahradíte IP adresou, kterou jste zjistil v Current IP)

2. V prohlížeči uvidíte tabulkové uživatelské rozhraní. Vyberete záložku **Regional**, ve které provedete konfiguraci oznamovacích tonů. Nastavte položky **Dial Tone:** na hodnotu **[425@-](mailto:425@-10;30(0.33/0.33/1,0.66/0.66/1)) [10;30\(0.33/0.33/1,0.66/0.66/1\)](mailto:425@-10;30(0.33/0.33/1,0.66/0.66/1))**, **Busy Tone:** na hodnotu **[425@-10;10\(0.33/0.33/1\)](mailto:425@-10;10(0.33/0.33/1)) a Ring Back Tone:** na hodnotu **425@-10;60(1/4/1)**.

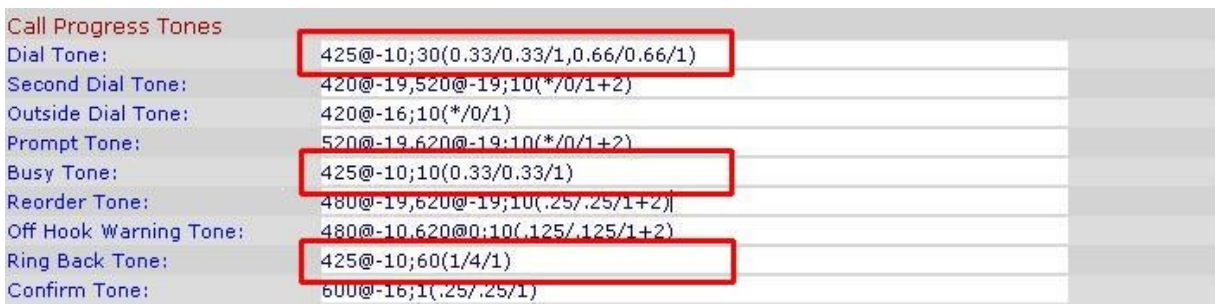

# **Obr. 12) Nastavení českých oznamovacích tonů:**

3. Vyberte **Submit All Change** tlačítko pro uložení nastavení.

# **Nastavení Linksysu SPA 921/922 v případě, že používáte privátní IP adresu(telefon je za NATem)**

1. Otevřete ve Vašem webovém prohlížeči odkaz **http://Vaše\_IP\_adresa/admin/advanced** (Vaše\_IP\_adresa nahradíte IP adresou, kterou jste zjistil v Current IP)

2. V prohlížeči uvidíte tabulkové uživatelské rozhraní. Vyberete záložku **Ext 1** a v ní nastavíte položky **NAT Mapping Enable:** na hodnotu **YES, NAT Keep Alive Enable:** na hodnotu **YES a NAT Keep Alive Msg:** na hodnotu **\$REGISTER.**

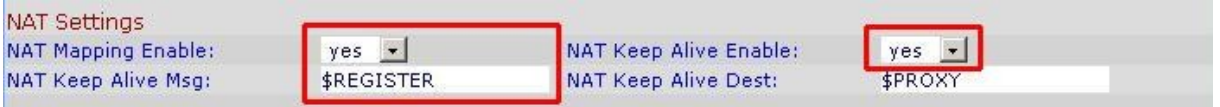

# **Obr. 13) Nastavení Linksysu SPA za NATem**

3. Vyberte **Submit All Change** tlačítko pro uložení nastavení.

# **Nastavení času na Linksysu SPA 921/922**

1. Otevřete ve Vašem webovém prohlížeči odkaz **http://Vaše\_IP\_adresa/admin/advanced** (Vaše\_IP\_adresa nahradíte IP adresou, kterou jste zjistil v Current IP)

2. V prohlížeči uvidíte tabulkové uživatelské rozhraní. Vyberte záložku **System** a v ní nastavíte položky **Primary NTP Server**: na hodnotu **ntp1.ha-vel.cz** a **Secondary NTP Server:** na hodnotu **ntp2.ha-vel.cz**.

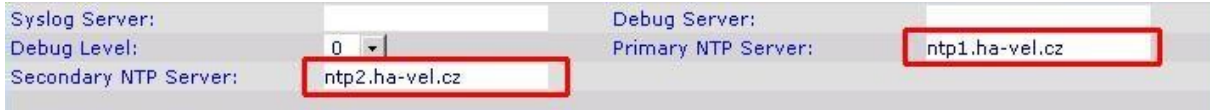

**Obr. 14) Nastavení NTP serveru**

3. Vyberte **Submit All Change** tlačítko pro uložení nastavení.

4. Otevřete ve Vašem webovém prohlížeči odkaz **http://Vaše\_IP\_adresa/admin/advanced** (Vaše\_IP\_adresa nahradíte IP adresou, kterou jste zjistil v Current IP)

5. Vyberte záložku **Regional** a v ní nastavíte položky **Time Zone:** na hodnotu **GMT + 01:00**

a **Daylight Saving Time Rule:** na hodnotu **start=3/-1/7/2:0:0;end=10/-1/7/3:0:0;save=1**

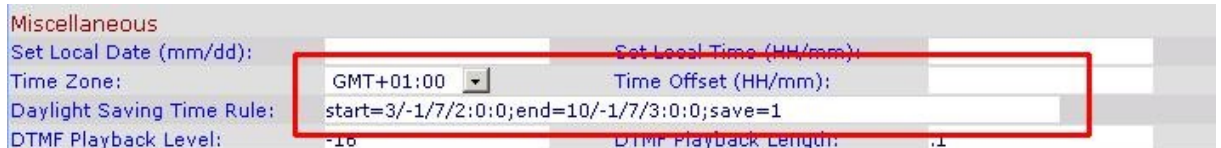

#### **Obr. 15) Nastavení časového pásma a letního času**

6. Vyberte **Submit All Change** tlačítko pro uložení nastavení.

# **Nastavení rychlé volby:**

Pod čísla 2-9 na číselníku telefonu lze zadat telefonní čísla pro rychle vytáčení. Pro nastavení rychlé volby je třeba provést následující kroky:

1. Otevřete ve Vašem webovém prohlížeči odkaz **http://Vaše\_IP\_adresa/admin/advanced** (Vaše\_IP\_adresa nahradíte IP adresou, kterou jste zjistil v Current IP) 2. Vyberte záložku **User** a zadáte do **Speed Dial 2** až **Speed Dial 9** libovolná Vámi zvolená tel. čísla.

Po zvolení stačí jen zvednout sluchátko a vybrat číslo od 2 do 9 , a 10s počkat než se ozve vyzvánějící tón ve sluchátku.

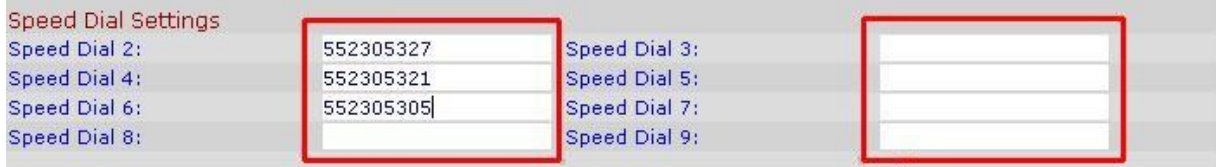

# **Obr. 16) Nastavení rychlé volby:**

3. Vyberte **Submit All Change** tlačítko pro uložení nastavení.